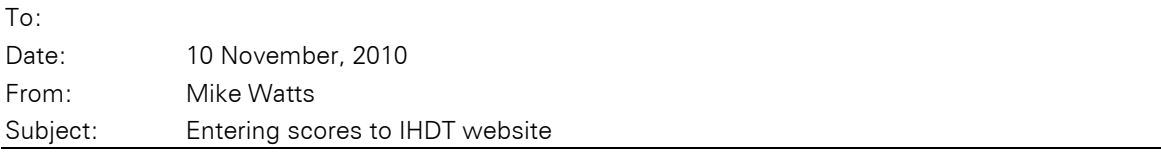

Here are step by step instructions.

Note: I plan to make available a scoring spreadsheet with a built in button 'Send result to web' which will do all these in one click – watch the forum/site.

At present you can type in the results or paste them in from a spreadsheet (saves retyping). The common speadsheets which I know are accepted.

## Step by step

Go to the indoor driving site http://www.indoordriving.co.uk/.

Click 'For organisers' on the bottom right.

For organisers

Click "Submitresults straight to website"

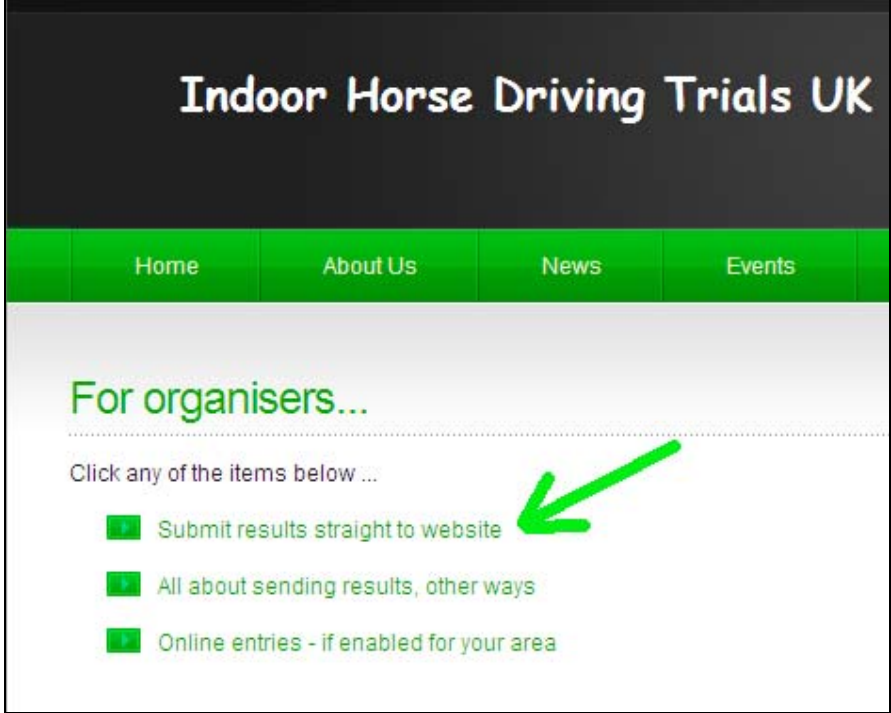

Note: this may be upgraded to accept your personal organisers area username/password one day… for now use the common username and password I have sent you for scores. Hint – it's about remembering new data.

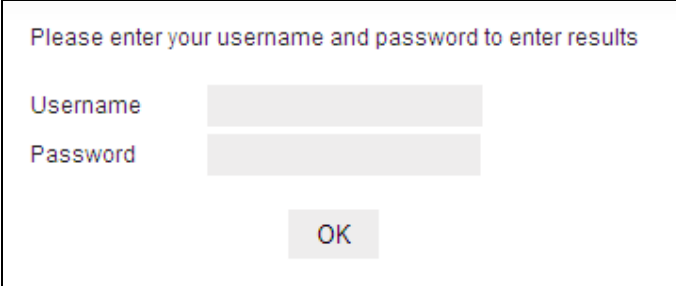

This displays a screen to accept your results.

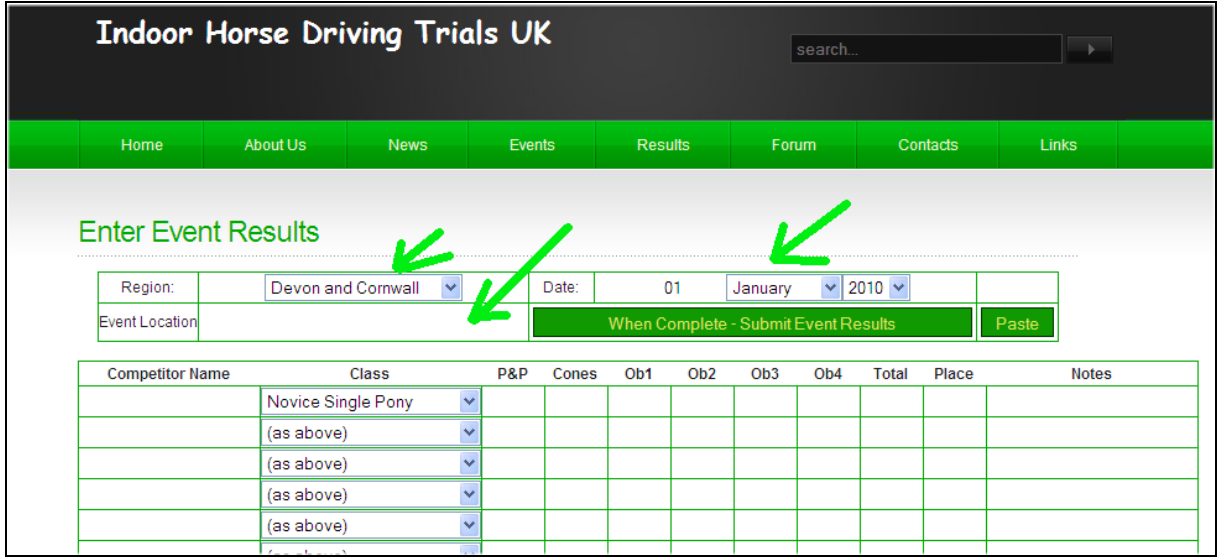

Enter your region, venue (Event Location) and the date, then you can either type the results in or paste them in from a spreadsheet.

To paste them in form a spreadsheet:

Make sure you are using a spreadsheet I know about (so this page can understand it).

The simplest is to use exactly the same column headings as the screen above.

Select the data on your spreadsheet and press Edit Paste:

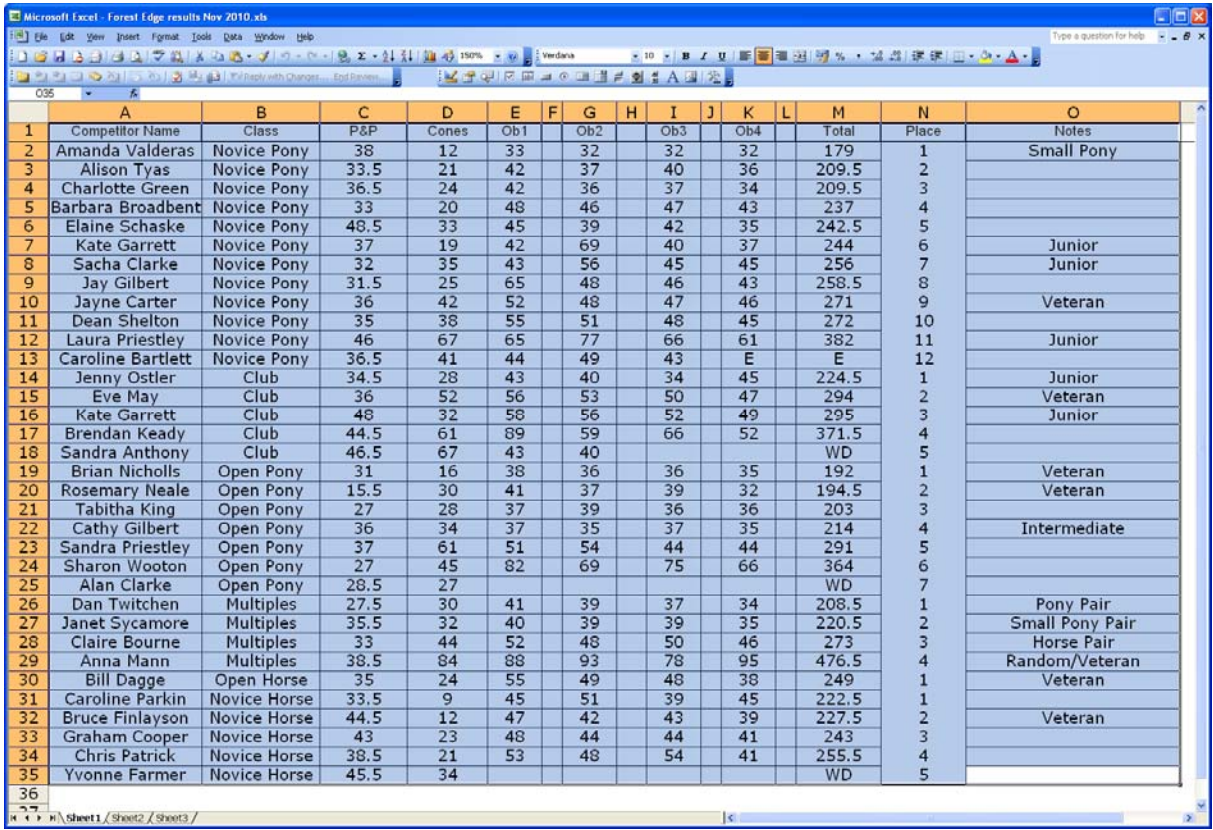

Now click Paste on the ihdt scores page and the results should appear:

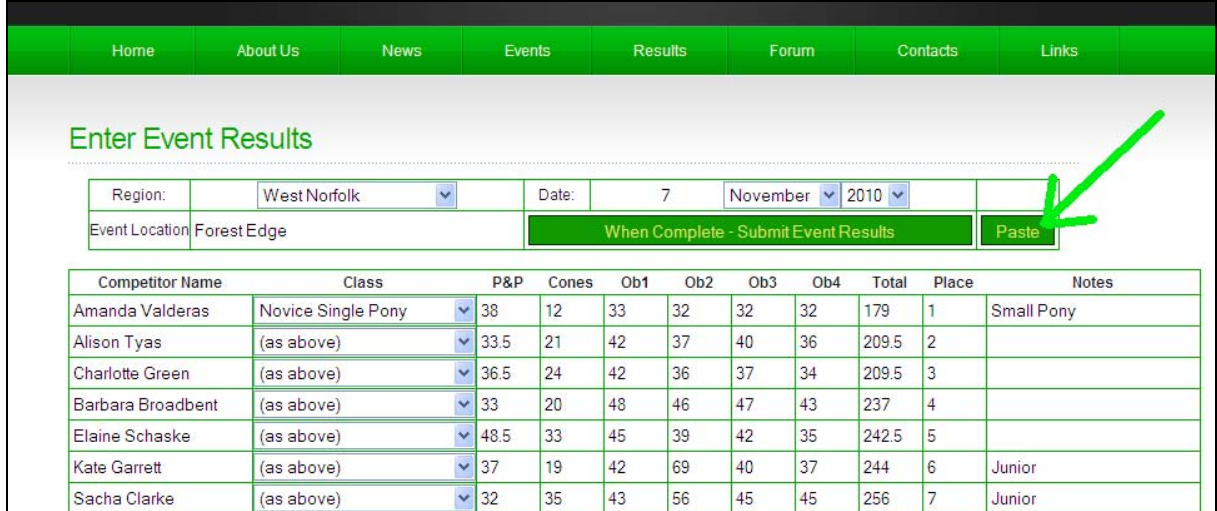

Check that they match what you wanted. Common errors include: typos in the class names so the web page cannot recognise the class; check the correct classes show up, if not, correct the names in yoru spreadsheet to match what the page expects [look at its class lists] and paste again.

When it's OK, press Submit Event Results.

Nothing is actually sent to the website until you press "Submit Event Results", so if you simply go to another page at this point or close your browser, nothing will be saved. Press Submit.. if you want the results saved, don't press it if you are just seeing how it works or if something is wrong.

If you later find some mistake or addition, repeat this with the corrected results, adding UPDAT or UPDATE 2… to the location name, e.g Forest Edge UPDATE